# How to… Approve / Reject Pay Notes

### There are 2 ways to access the pay note for editing purposes. The 1<sup>st</sup> way is to select the edit icon for the corresponding pay item.

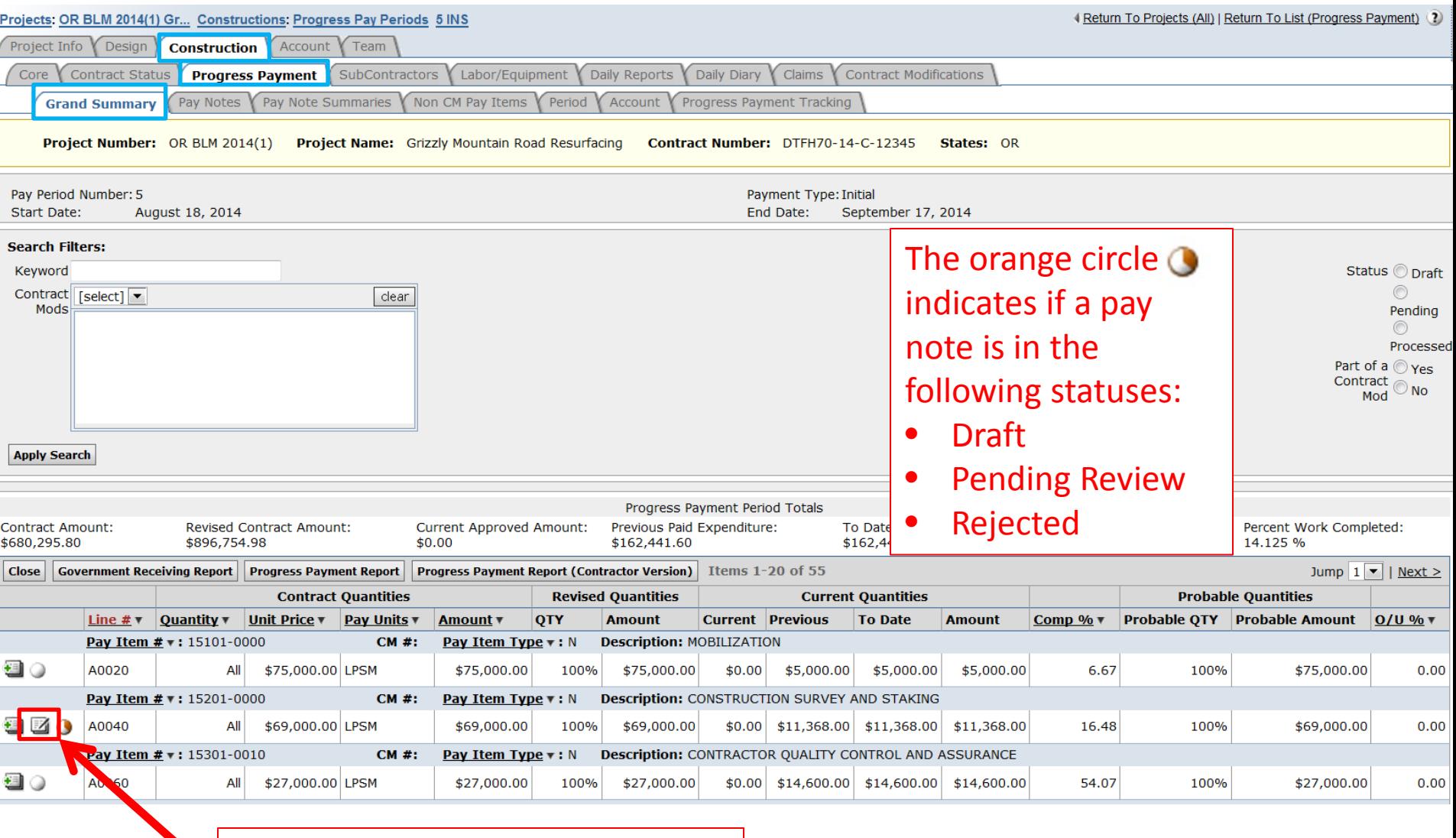

Select the "edit icon"  $\boxtimes$  to approve individual pay notes.

### There are 2 ways to access the pay note for editing purposes. The 2<sup>nd</sup> way is to select the "Pay Notes" tab.

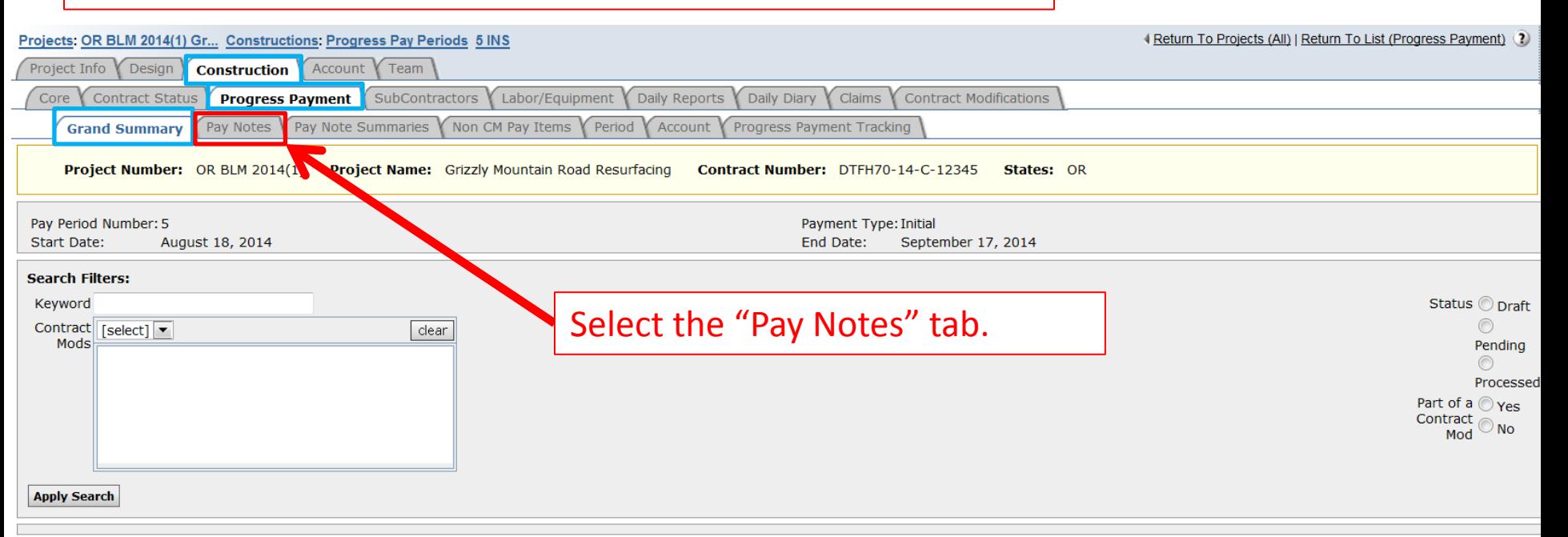

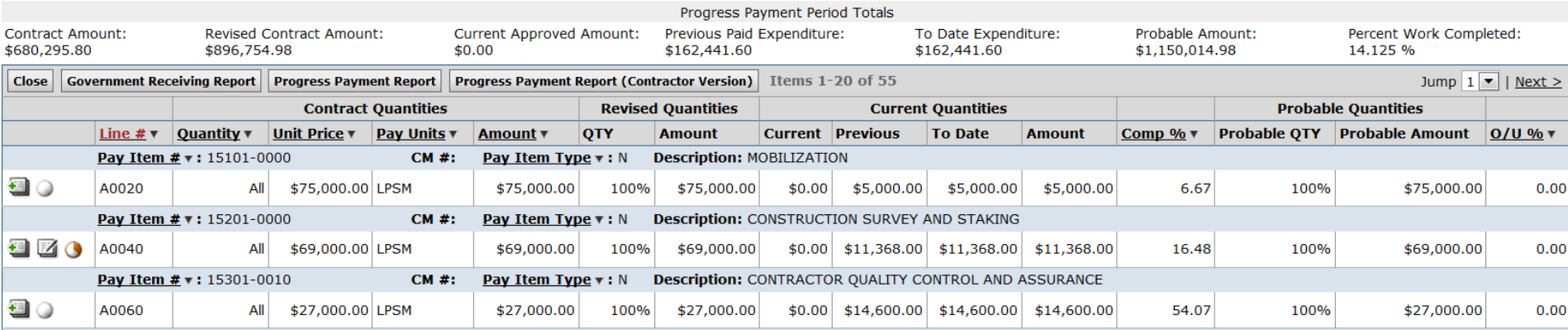

# To quickly find pay notes, use filters as appropriate.

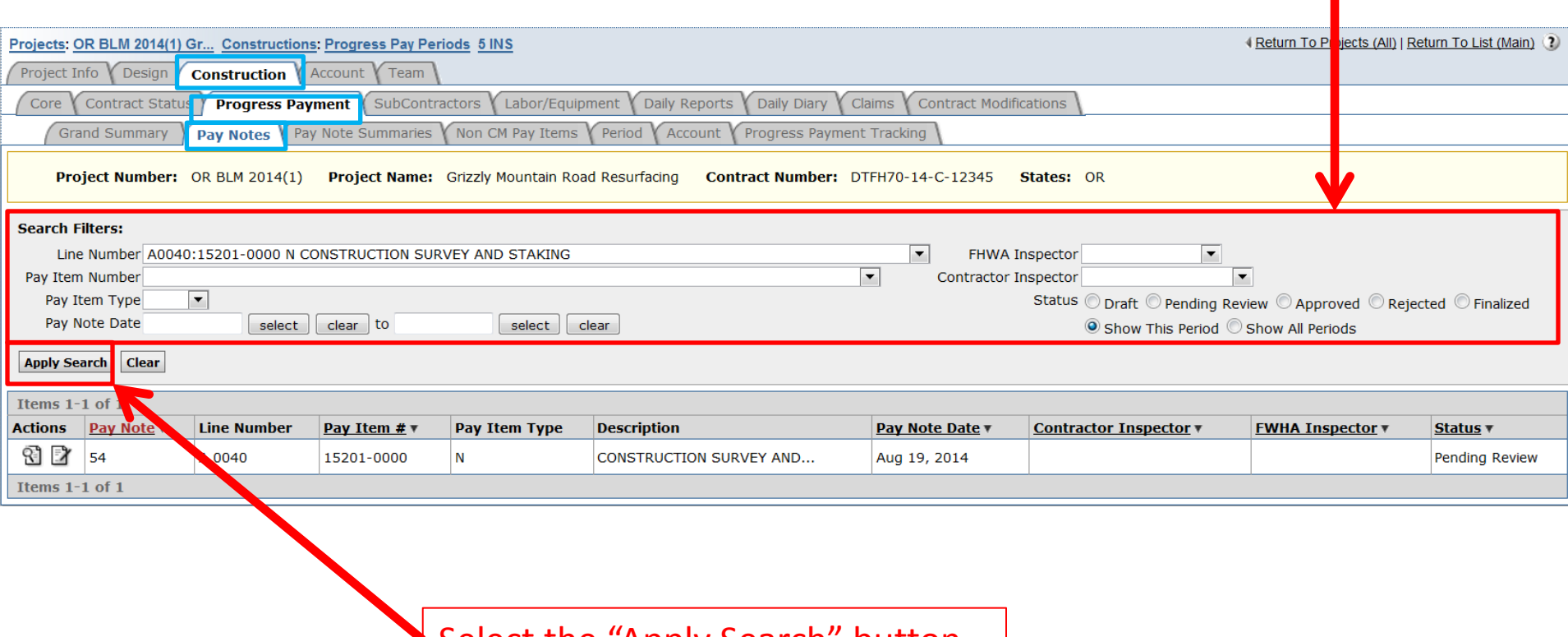

Select the "Apply Search" button.

Pay Note Status:

- Draft Pay note has not been submitted to PE (can still be deleted)
- Pending Review Pay note has been submitted to PE, but not reviewed / approved by PE
- Approved Pay note has been approved by PE
- Rejected Pay note has been rejected by PE
- Finalized Pay note has been added for payment (can only access by selecting the "Pay Notes" tab)

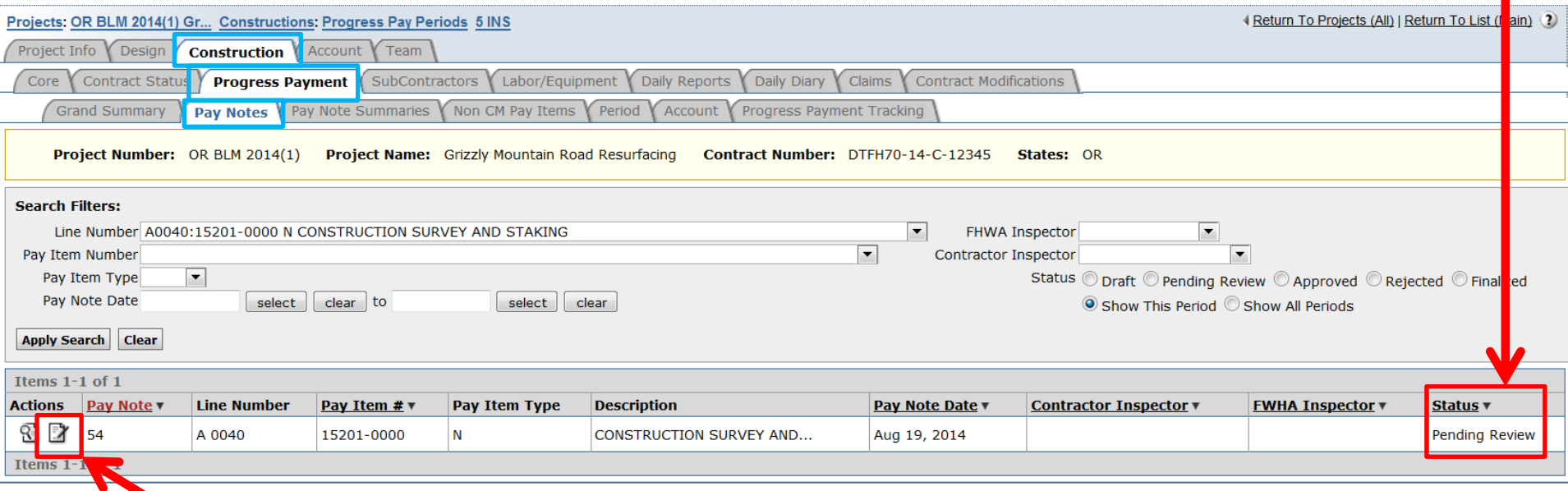

Select the  $\Box$  "edit icon" to edit the pay note, submit pay note to PE, or to approve / reject the pay note.

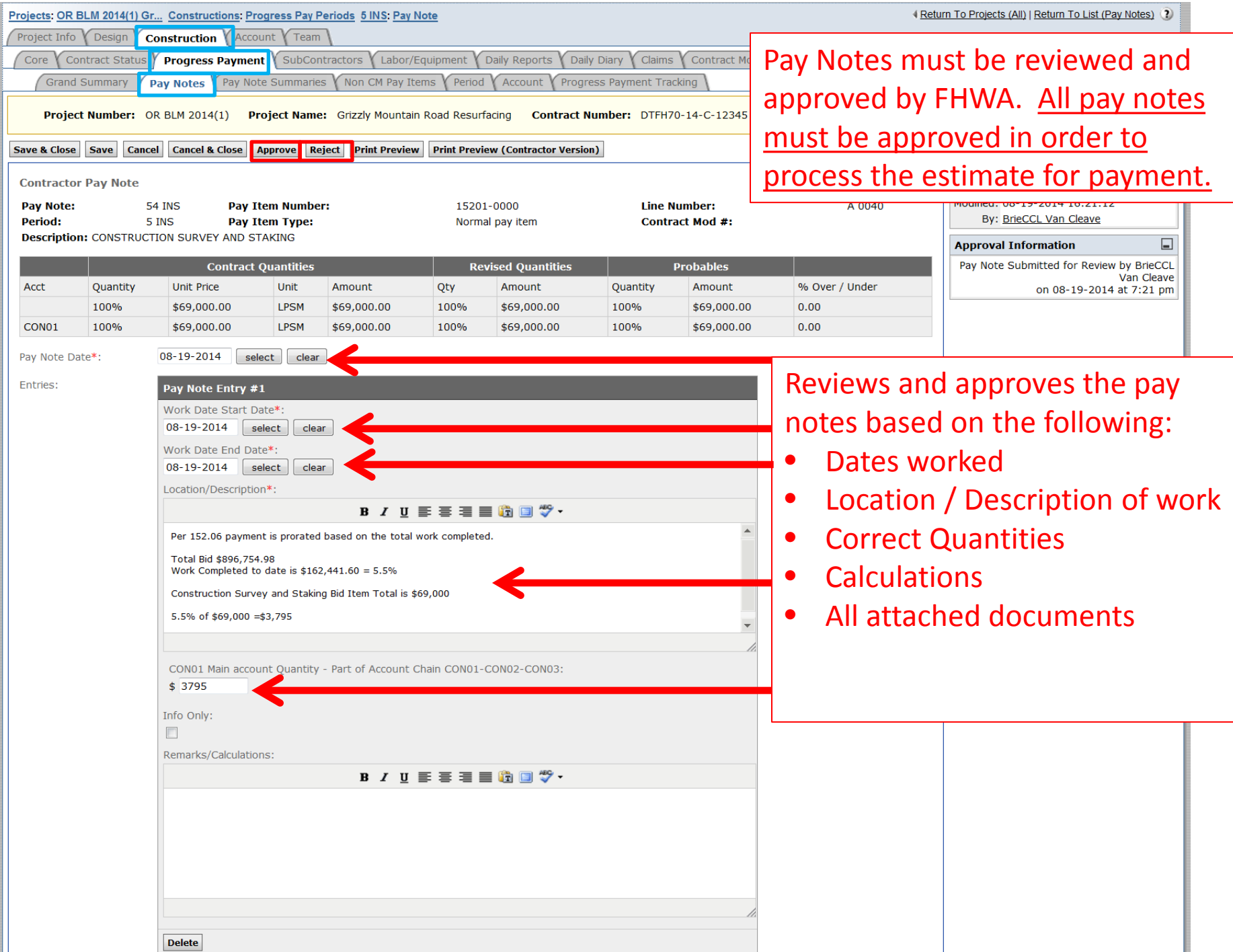

# Pay note continued:

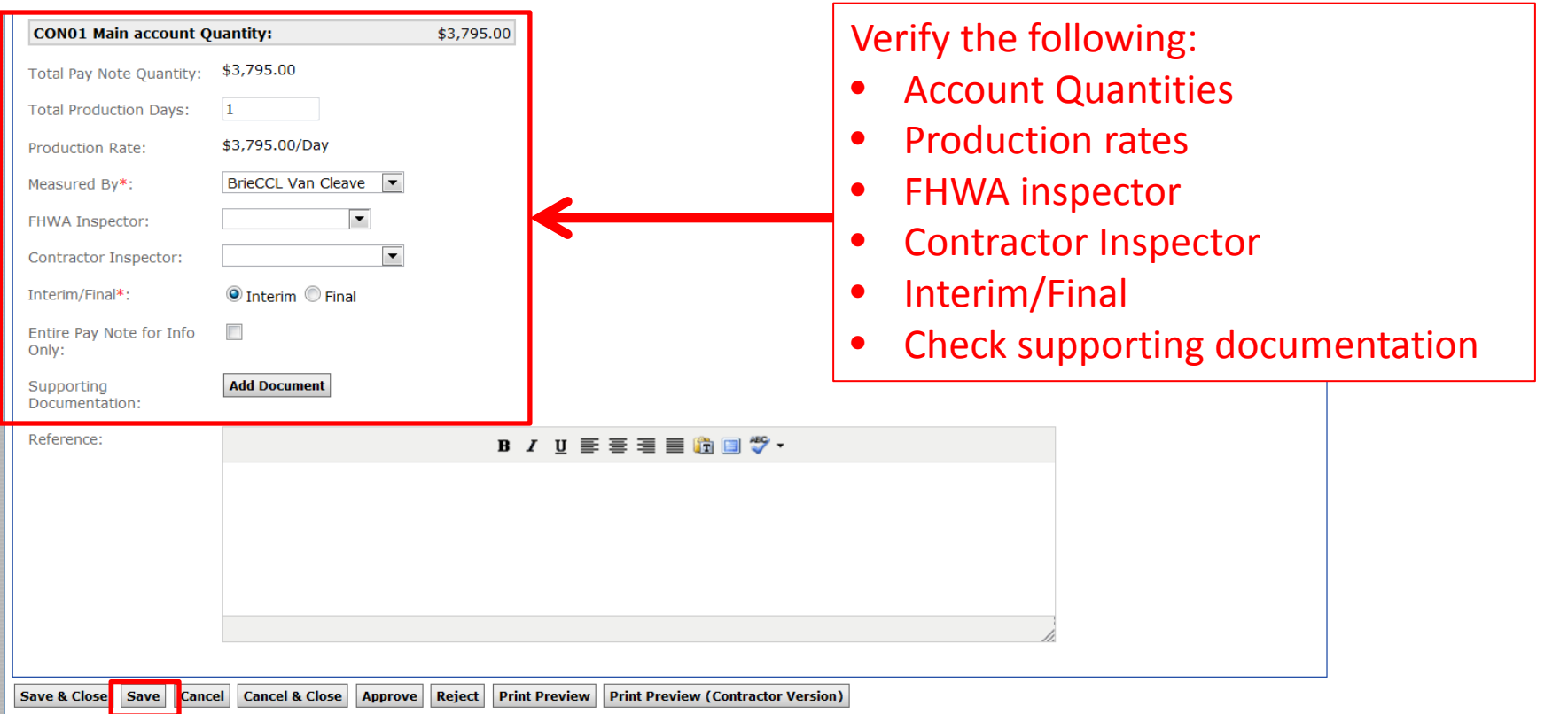

If any changes are made, press Save.

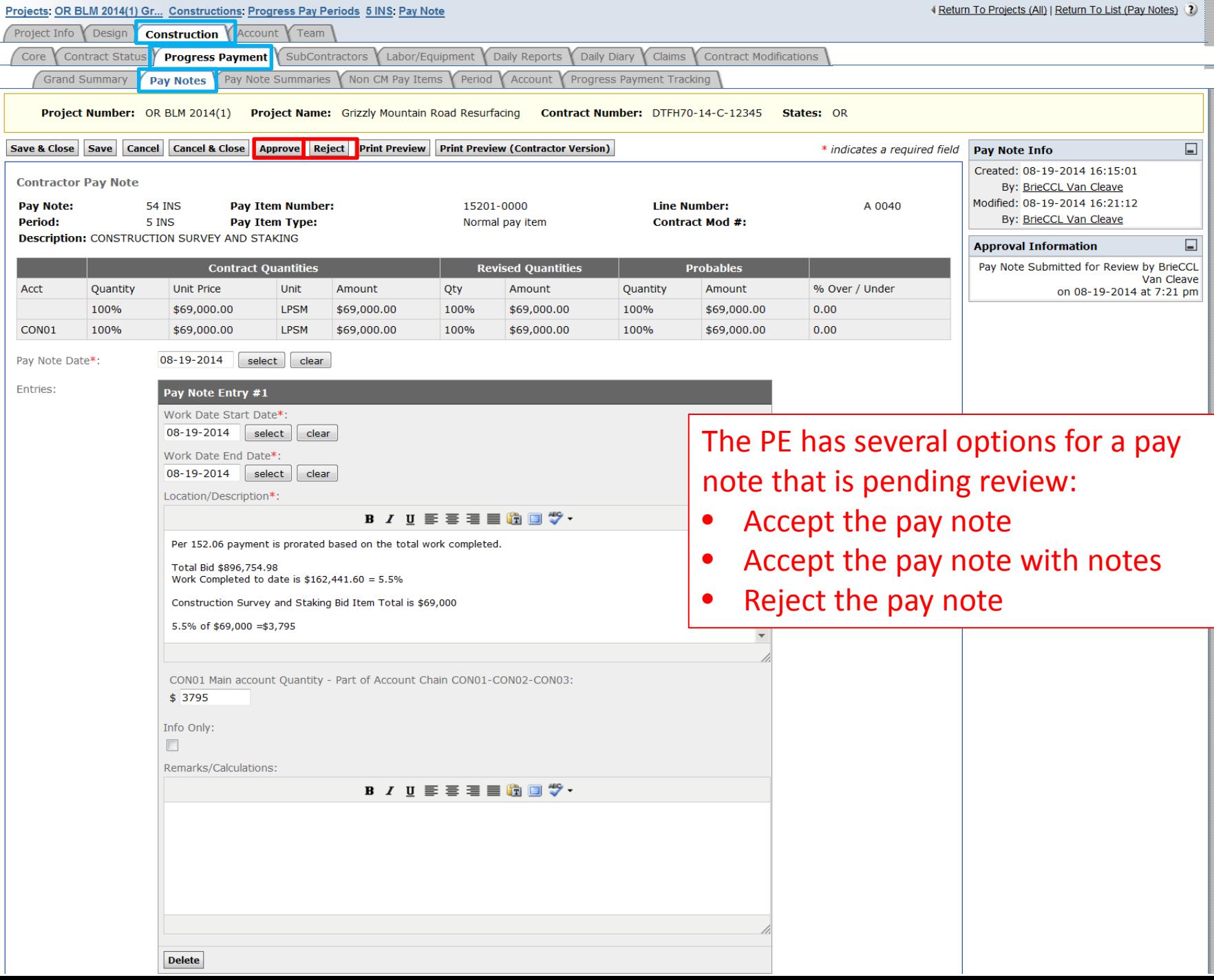

#### Pay note continued:

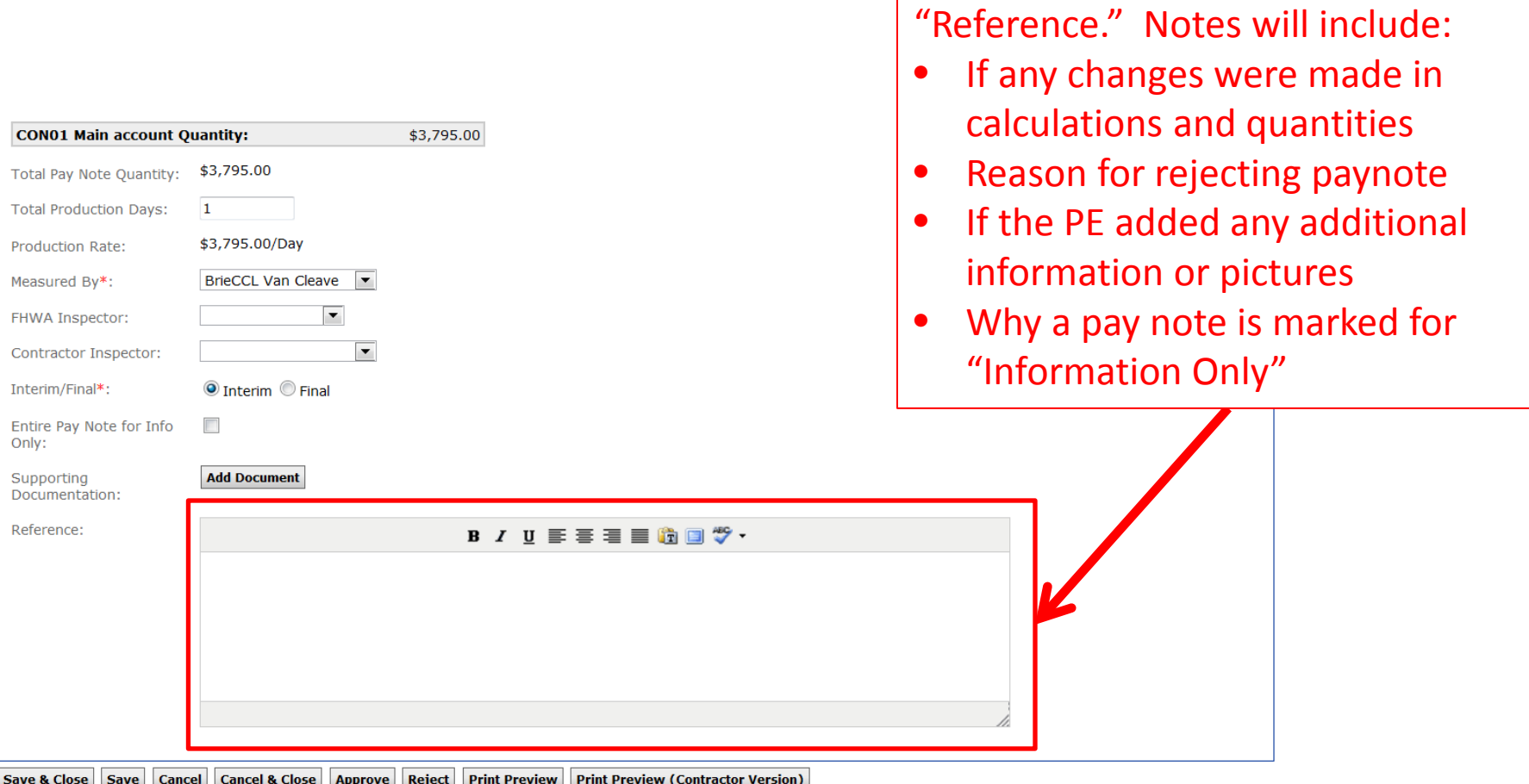

All notes should be added under

#### Pay note continued:

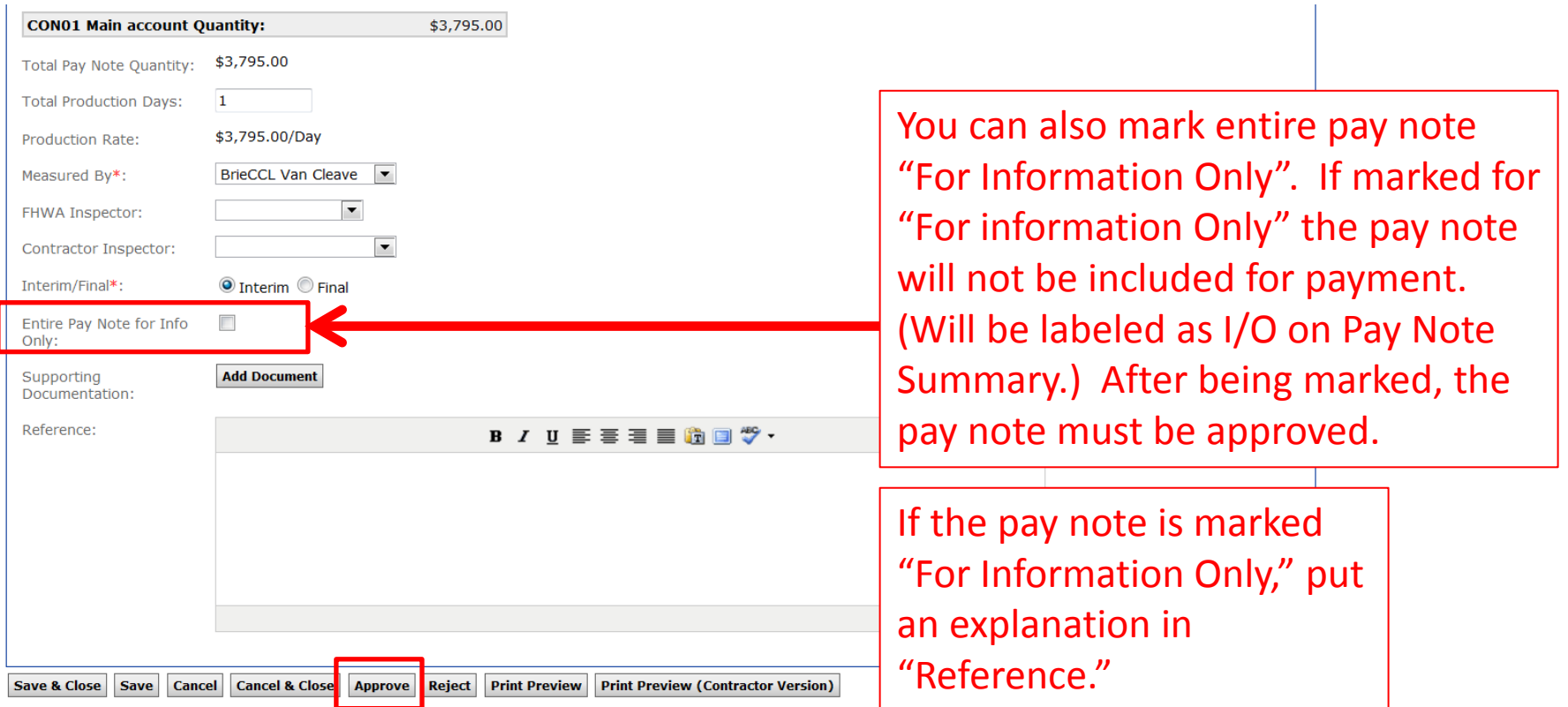

Pay notes marked as "For Information Only" will not be included in the production rate calculations. Total Production Days may need to be edited to reflect the smaller quantity.

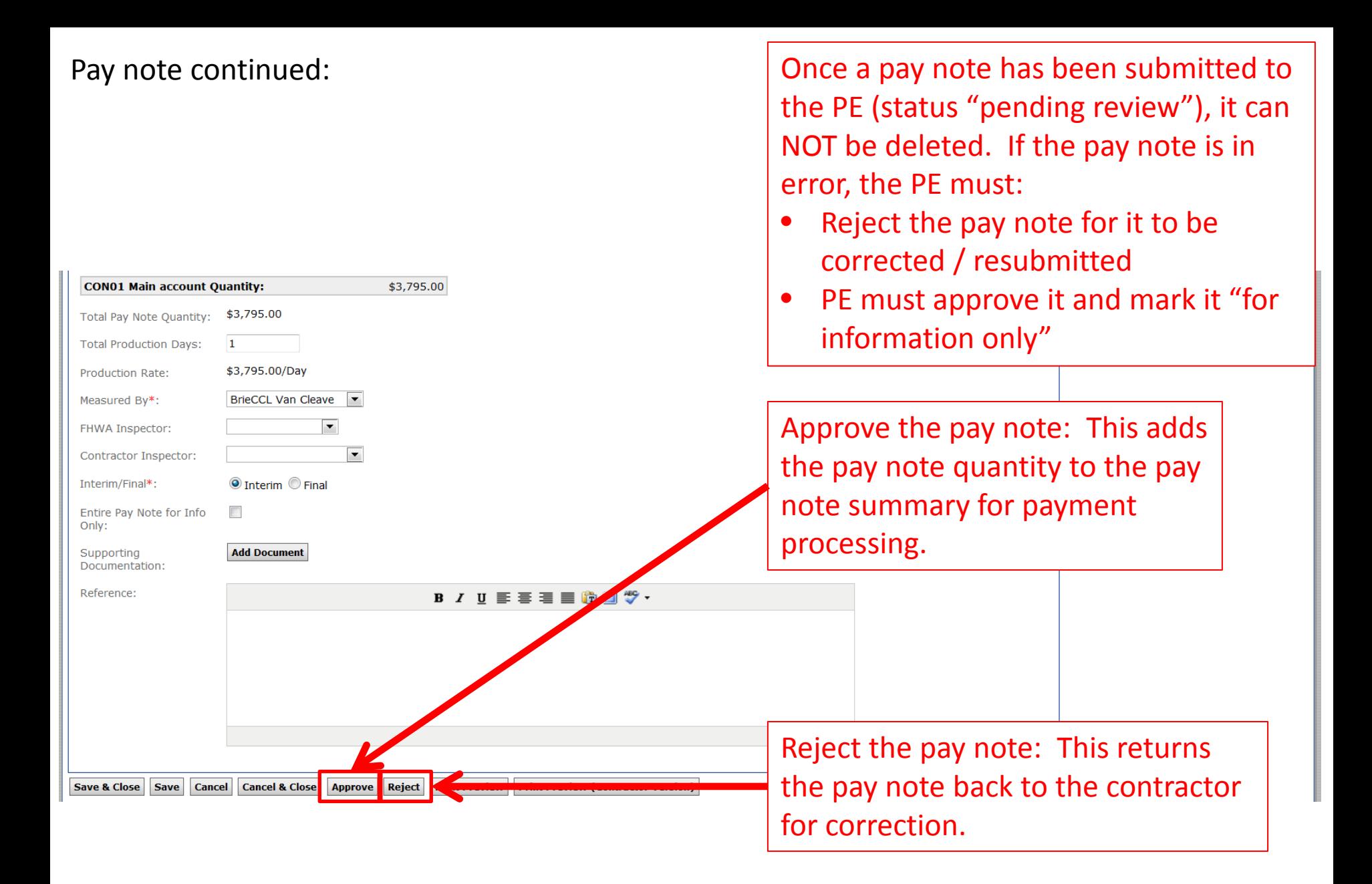

![](_page_11_Picture_19.jpeg)

Select the  $\mathbb Z$  "edit icon" to go back to the pay note and reject it.

![](_page_12_Picture_19.jpeg)

The green  $\bullet$  circle indicates that all pay notes for this pay item have been approved by the PE.

Select the  $\mathbb Z$  "edit icon" to go back and reject a pay note.

## In the Grand Summary, icons will show the current status of the pay note.

![](_page_13_Figure_1.jpeg)

General order of operations:

- **Contractor** will complete a pay note and "Submit to PE"  $\circ$ 
	- C icon will appear Orange, and 1/3 filled when "Submitted to PE"  $\blacksquare$
- **PE** will review the submitted pay sheet and "Approve" or "Reject"  $\circ$ 
	- icon will appear Green, and 2/3 filled when pay note is "Approved"
	- icon will appear Orange, and 1/3 filled when pay note is "Rejected"
- PE will review all "Approved" pay notes, adjust retent, and probables as the final step of the pay period,  $\circ$ but before the next pay period is created and select "Add to Payment"
	- icon will appear blue, and completely filled when "Added to Payment"